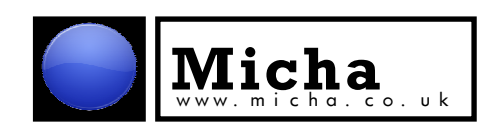

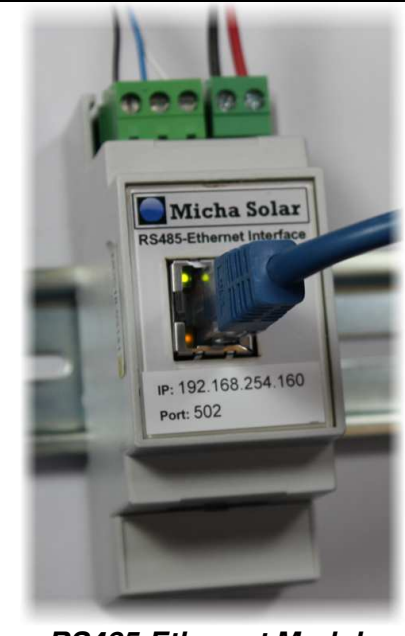

**RS485-Ethernet Module**

The **Micha** series of Serial to Ethernet Interfaces provide a simple and reliable method of connecting an RS232 or RS485 port to a network.

These gateway modules convert serial protocol (RS-232 or RS485) into TCP/IP protocol and enable remote management and control of a serial device through a TCP/IP network. Based on the WIZnet W7100 chip, the TCP/IP core is a market-proven hardwired TCP/IP stack with integrated Ethernet MAC & PHY and supports TCP, UDP and IPv4.

Two supply voltage ranges are available – 10VDC to 30VDC, and 20VDC to 60VDC. The modules include isolating DC-DC converters, allowing a wide range of supply voltages with a typical power consumption of <40mA at 24VDC (<1W).

The interfaces are housed in a light grey UL94-V0 flame retardant polycarbonate enclosure, which clips onto standard 35mm DIN-rail, and measure just 53mm wide, 90mm high, and 58mm above the mounting plate. Detachable plug and socket terminal blocks are provided for wiring power and signal cables up to 2.5mm².

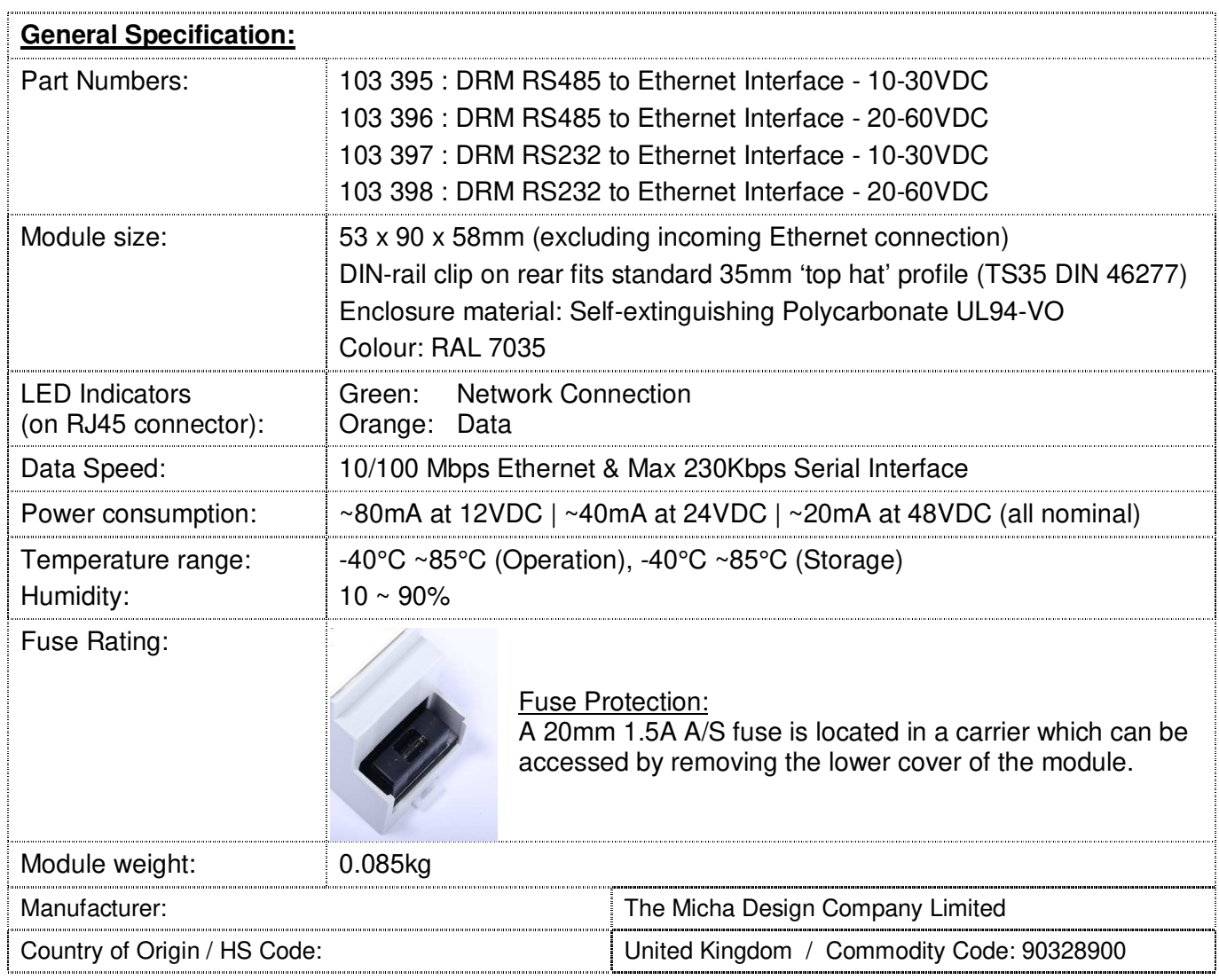

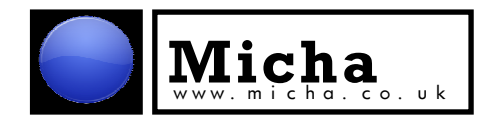

# **Configuring the Module.**

To configure the Serial to Ethernet Interface, it is recommended that the WIZnet Configuration Tool is downloaded from:

http://www.wiznet.io/wp-content/uploads/wiznethome/S2E%20Module/WIZ107\_108SR/Utility/WIZ107\_108\_config\_tool.zip or

http://www.micha.co.uk/download/ConfigTool107\_1.4.4.1\_install.zip

Unzip the downloaded file, and run the setup.exe file.

## **Configuration Tool:**

When the Configuration Tool is started, it allows the user to search for any connected devices. Click on the **Search** icon:

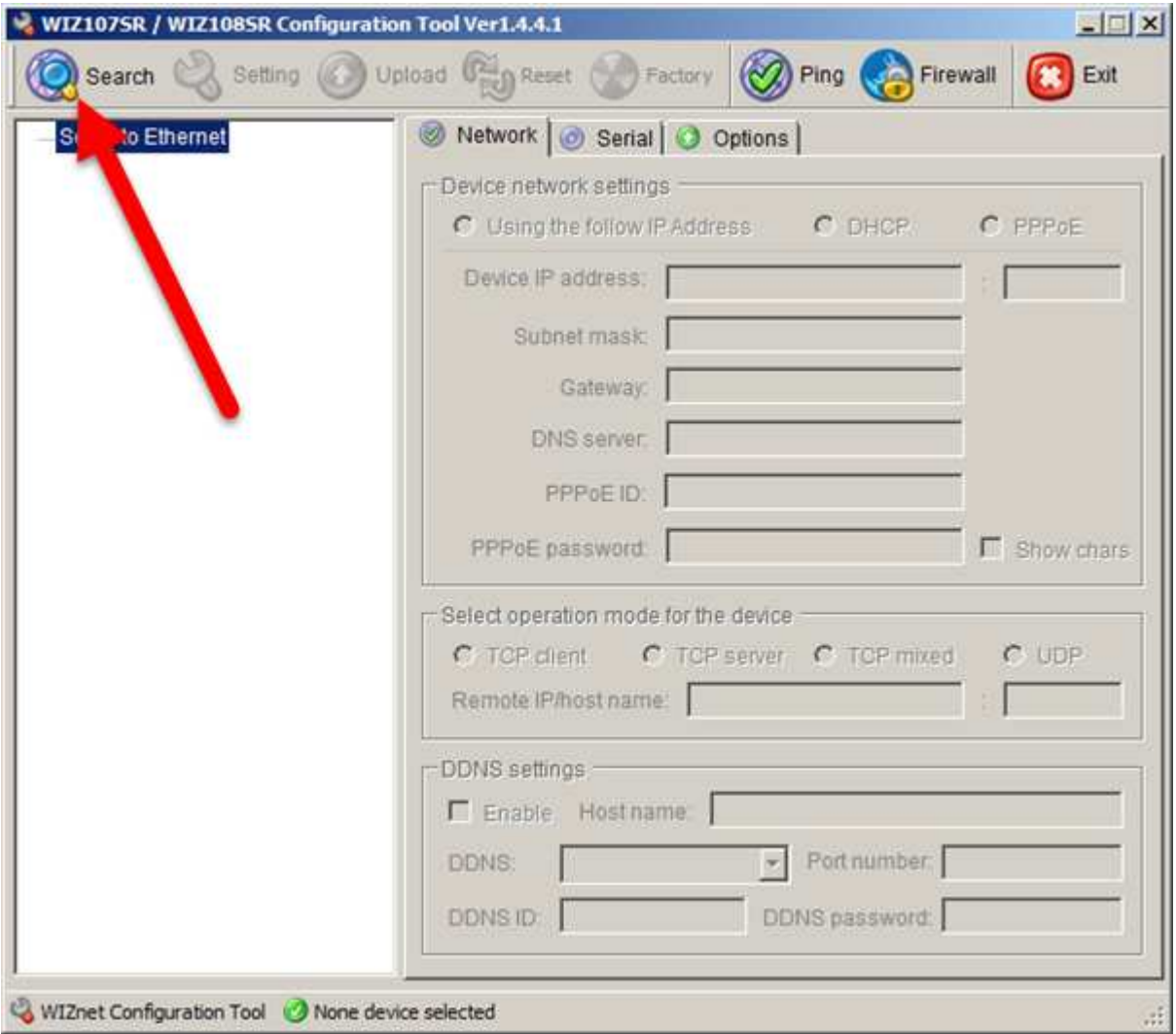

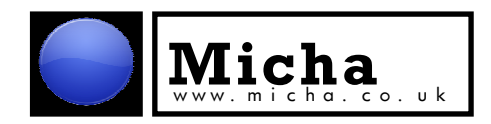

In the Input code field, enter **Micha01** – ticking the 'Show character' box allows the text to be shown – and leave the default 'UDP broadcast' box selected:

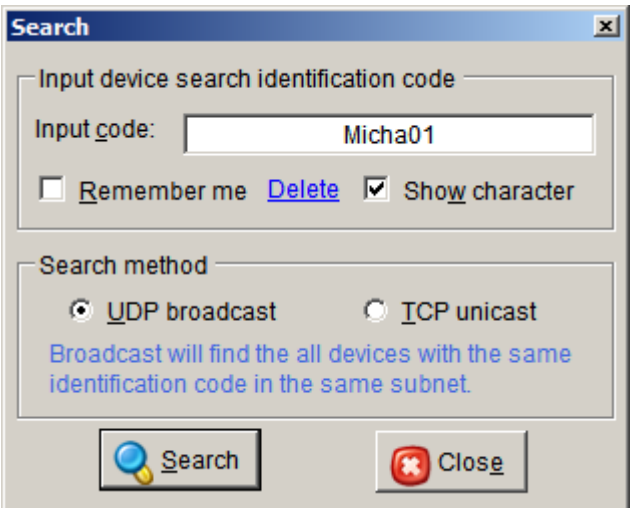

Note: All factory-configured units supplied by Micha will include this Input code. This allows searched to be narrowed to include only Micha modules.

Any detected modules will be listed as the example below:

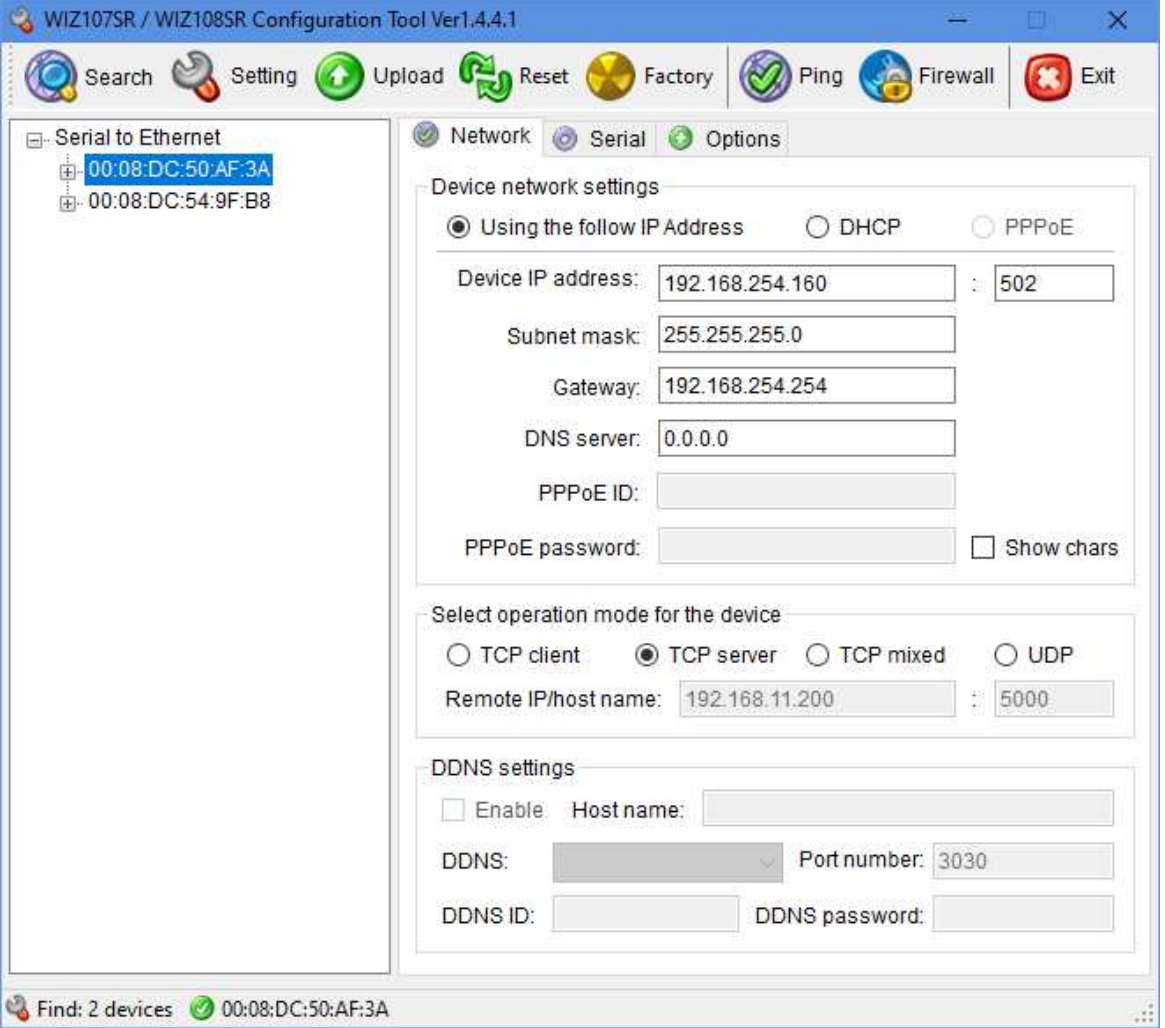

Note: The first device has been pre-programmed with IP address 192.168.254.160

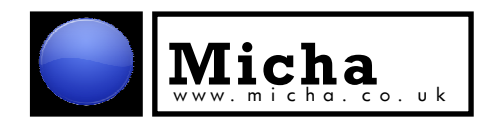

Alternatively, if you know the IP address the module has been programmed to, it can be accessed directly by ticking the 'TCP unicast' box and entering the address:

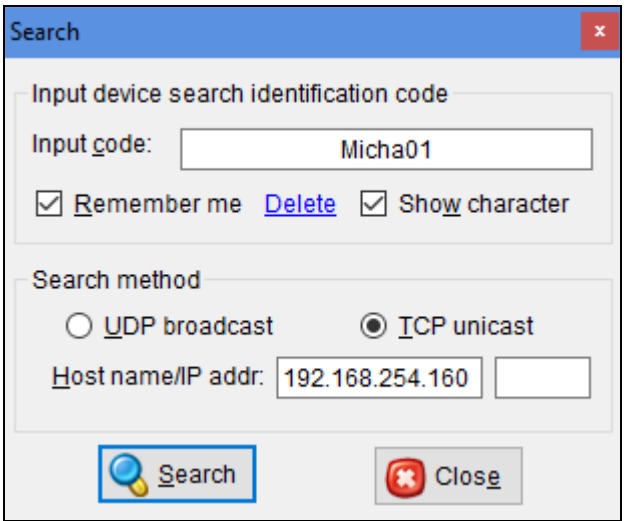

# **Setting the IP address:**

If the module has been pre-programmed with an IP address and a new IP address is required, it is recommended that each of the modules is set to use DHCP to allow a connected DHCP server to allocate an unused IP address.

This procedure should be carried out on each module:

1. Select the module's MAC address, select the DHCP option, and click on 'Setting:

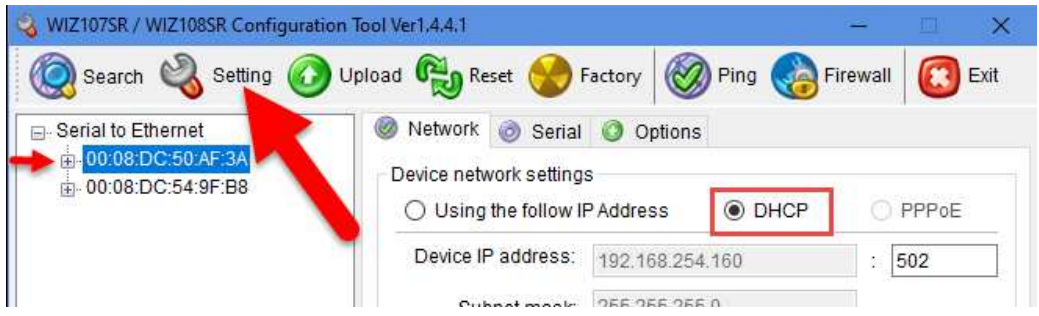

2. Repeat with the other modules:

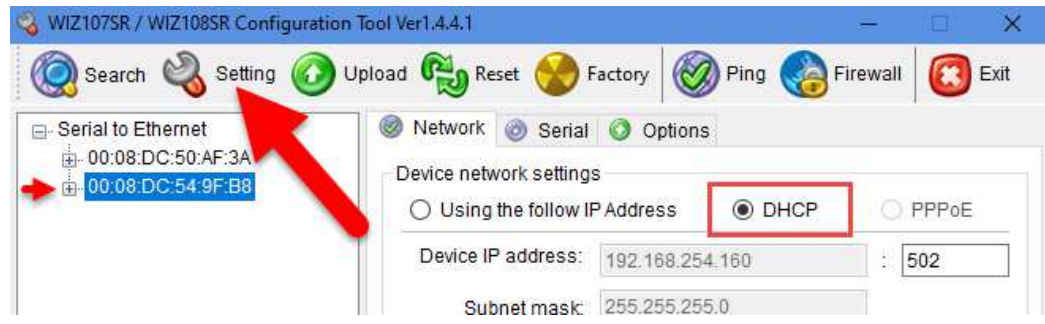

3. Click on Search and repeat the search for all modules. The modules should reappear with different IP addresses:

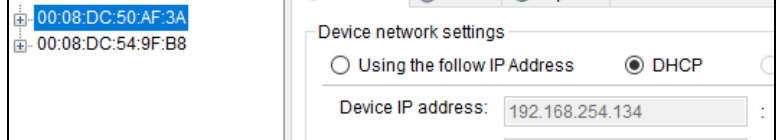

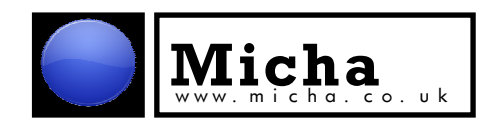

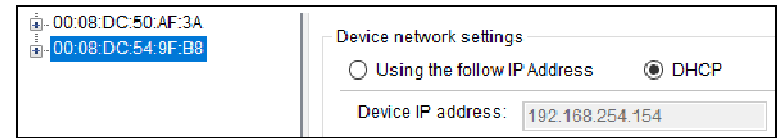

In the above example, the first module has been allocated IP address 192.168.254.134 and the second module address 192.168.254.154

4. Important: The allocated IP addresses should now be fixed to ensure they do not change. With each module, select the MAC address, select the 'Using the following IP Address' option, check that the Port No is set to '502' and operation mode set to 'TCP server' and again upload the settings to the module by clicking on the 'Setting' button:

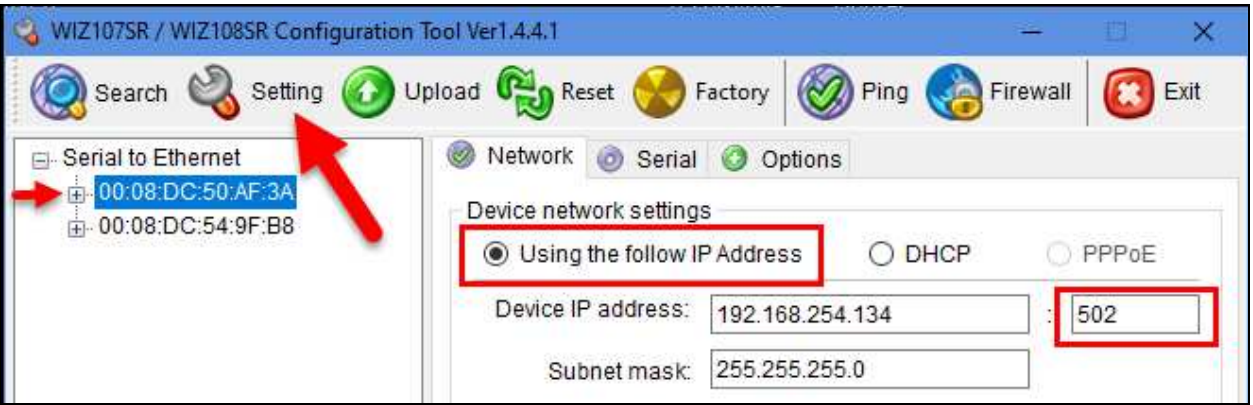

5. Repeat for all connected modules. The IP address should now be available for remote access.

**Note 1**: At manufacture, the modules may either be configured with a fixed IP address (e.g. 192.168.254.160), or with DHCP. Modules pre-configured with DHCP should have the MAC address shown on a label on the module (e.g. 00:08:DC:50:AF:3A). This allows the modules to be identified on site. If the module does not have the MAC address label fitted, the only way to identify the location of each module is to physically disconnect it and run a search from the Config tool. The module which is no longer connected will not show up in a search.

**Note 2**: MAC addresses are unique and duplicates should not be found.

**Note 3**: In the event no DHCP server is available to allocate IP addresses, it may be necessary to manually create the IP addresses:

- 1. Check the IP address of the computer used for connection by opening a Command Prompt and typing in:
	- **ipconfig**

Typically, the following window will be shown:

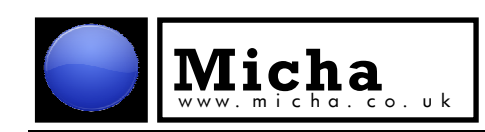

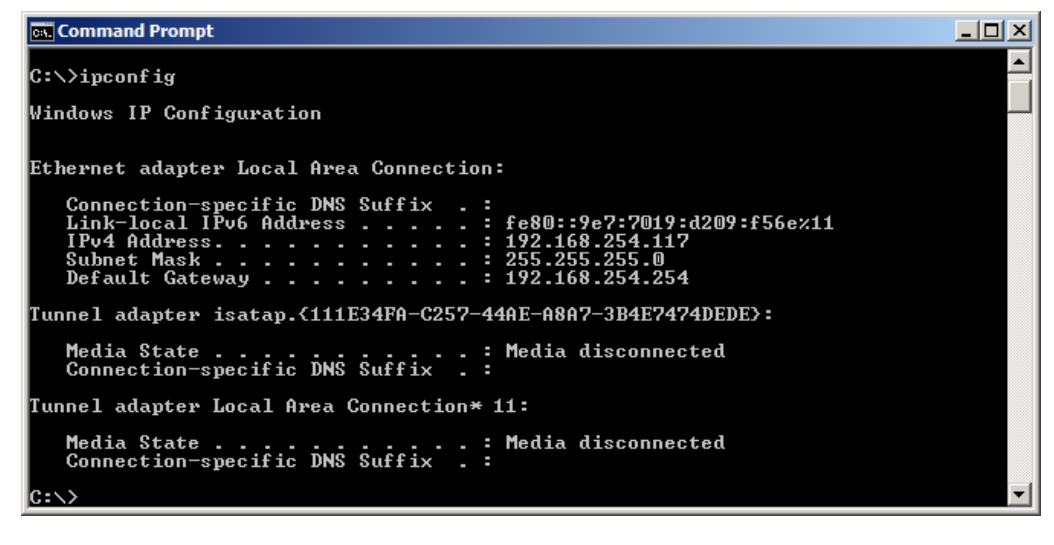

Look for the IPv4 address shown – in the above example, this is **192.168.254.117**

2. In the Configuration tool, enter a different final number, e.g. 192.168.254.**118**. The Subnet Mask will be automatically completed in Configuration tool. Enter the same Default Gateway if shown. Check that 'Using the following TCP Address option is selected, the Port is set to '502', and click on the Setting button:

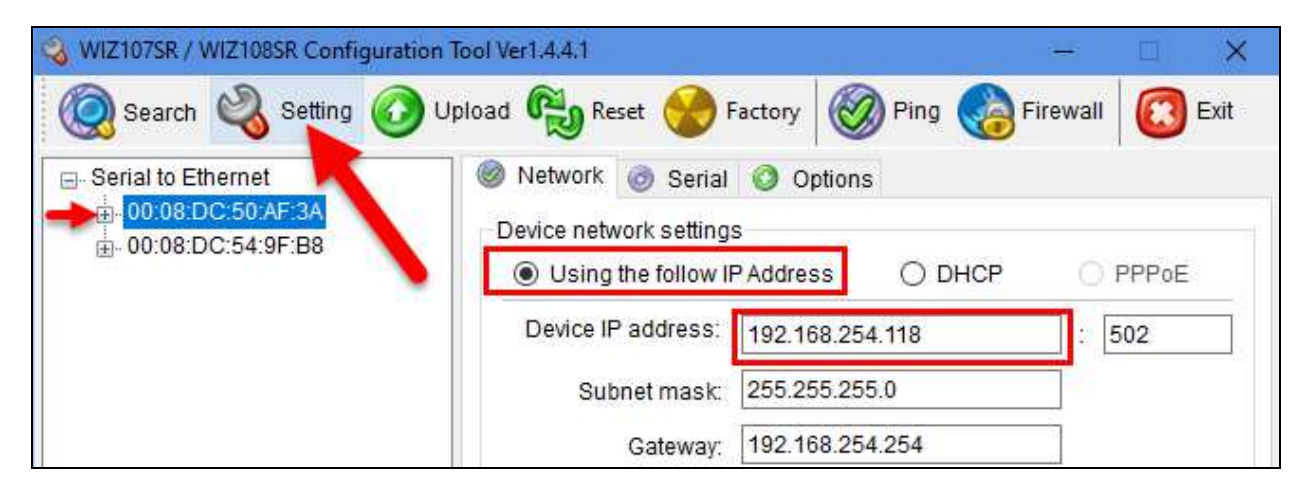

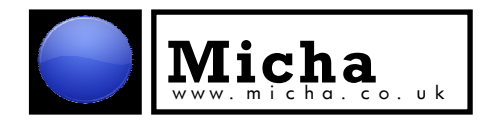

## **Serial Settings:**

It is essential that the correct serial settings are used to communicate with the Ethernet modules. These should have been factory set, but in the event of the module being reset, check the following serial settings on the Serial tab.

For **MPC**-type controllers, the following settings should be used:

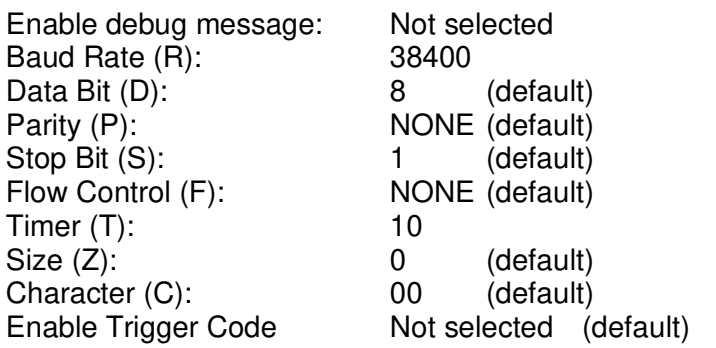

For Micha **MSRx** and **CPC** controllers, the following settings should be used:

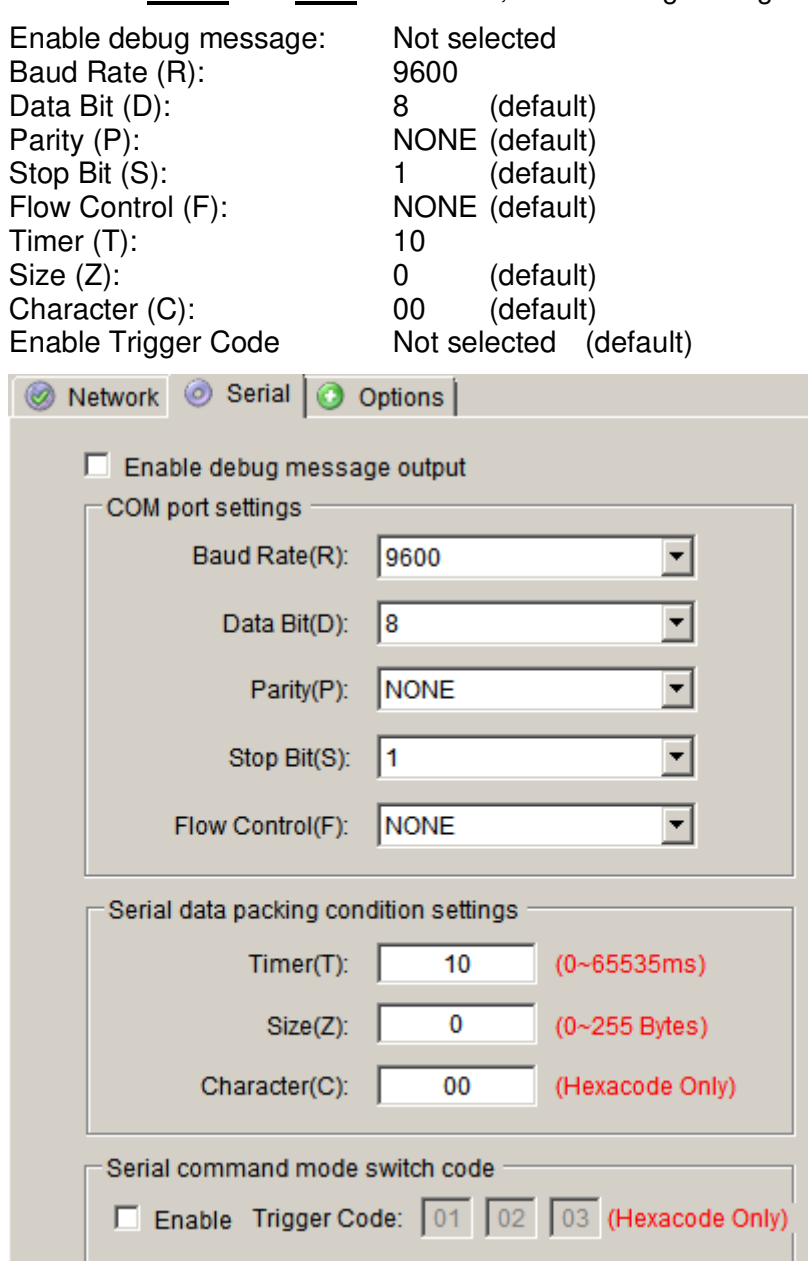

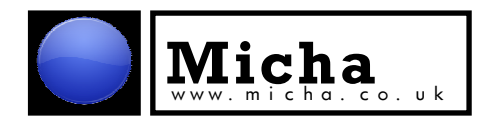

### **Options tab:**

No special settings are required. Entering an 'Input code' is optional, and only helps when searching for multiple devices on a network:

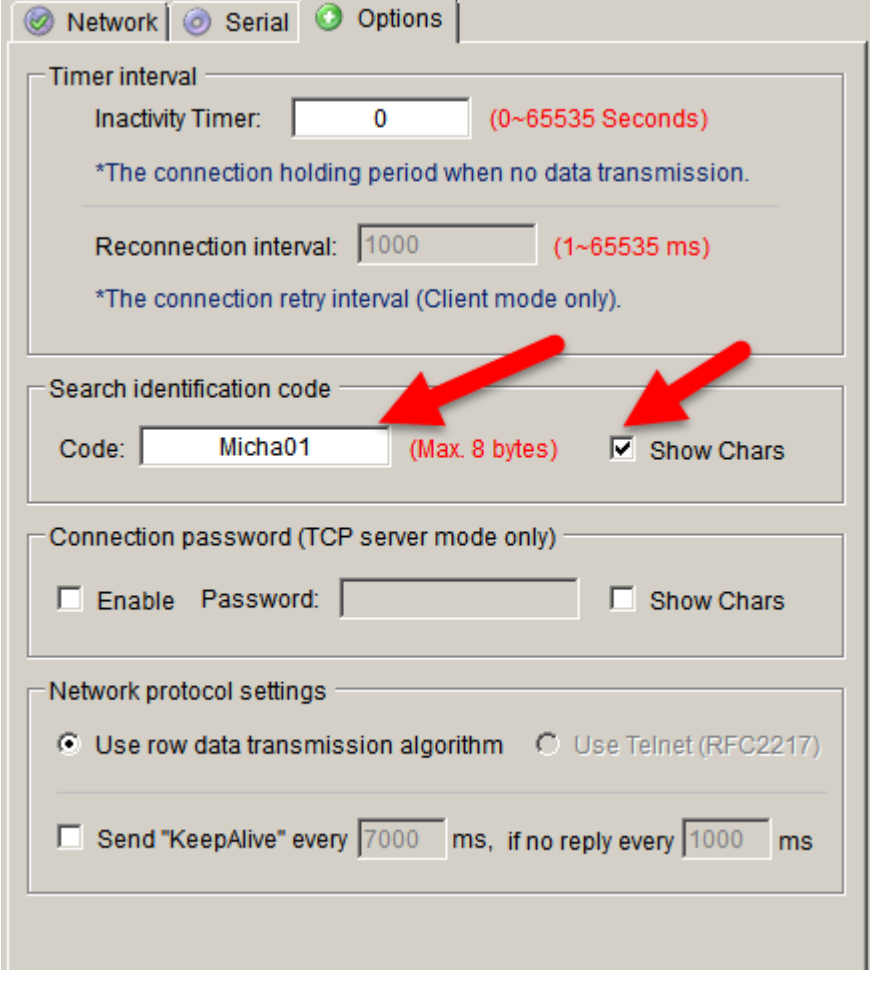

# **Saving settings:**

Any changes to the module configuration must be saved to the module. This is achieved by clicking on the 'Setting' icon:

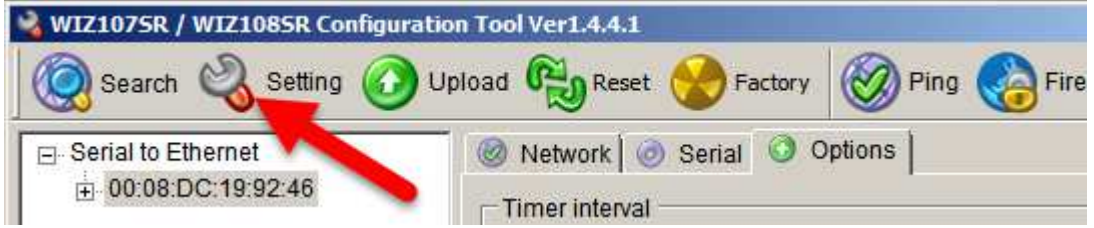

## **General Notes:**

When searching for modules on the LAN, if no 'Input code' is entered, only modules without any input code will be found. Similarly, if an Input code of 'Micha01' is entered, only modules with that input code will be detected.

### **No more than one module with the same IP address can be present on the network.**

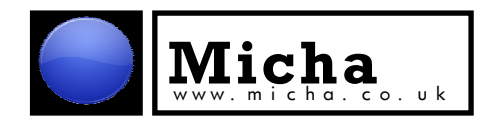

# **Communicating with Modbus Tools**

We recommend Modbus Poll software, which is available from: http://www.modbustools.com/

### **Example setup with MSRx controller:**

#### **On the MSRx Charge Controller:**

Ensure the MSRx Charge Controller is set to Modbus Protocol:

- Navigate to the Settings Menu E => "Set Exp Module: Com Port/D-Log"
- Press Select

Ensure Modbus has been selected on the Sub-Menu Screen:

"Comms Module: Select: Modbus RTU"

Ensure the MSRx Charge Controller Modbus Address is set correctly:

Press Down to go to screen:

"Comms Module: Address: 102" (address is set to Slave ID 102)

(This can be any number between 1 and 247 but must match the customer equipment it is communicating with)

Ensure these parameters are remembered:

Press Menu to go back to "Set Exp Module: Com Port/D-Log"

Press Menu to go proceed to "Change Settings: Accept ? => Select"

Press Select to remember the change of setting

#### **On Modbus Poll:**

Click on Setup and then Read/Write Definition:

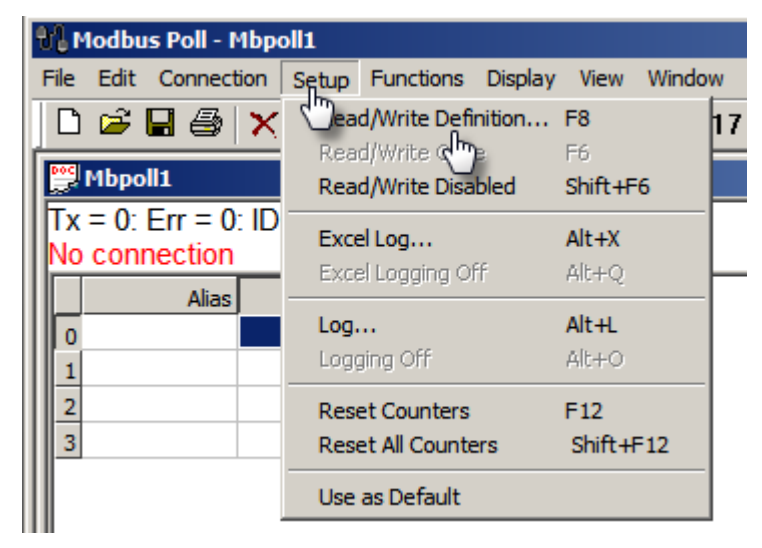

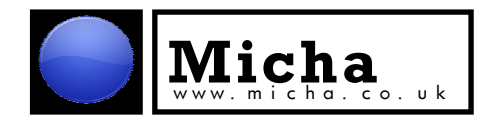

Ensure the Slave ID is set to the same number (102) and select the required function (e.g. '04 Read Input Registers):

☆ Modbus Poll - MSRx 801413V48.mbp

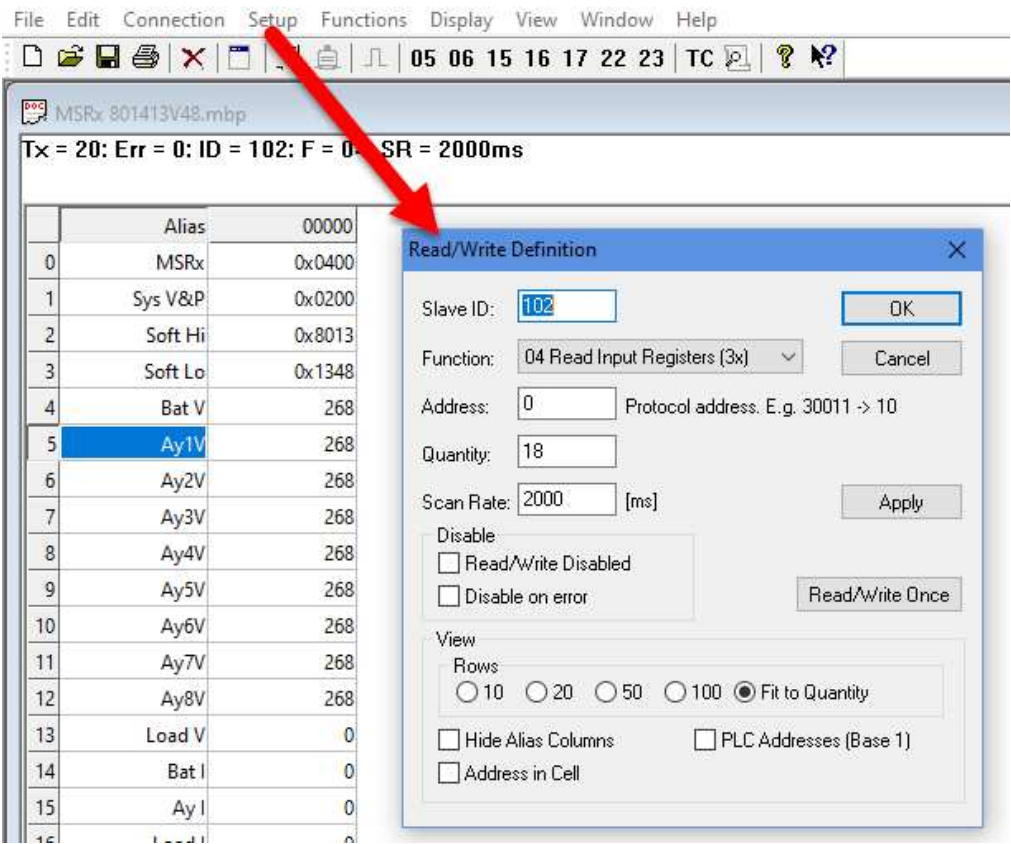

Click on Connection > Connect and select the appropriate protocol (Modbus RTU/ASCII Over TCP/IP) and mode (RTU). Ensure the appropriate IP address and Server Port number to match the interface module are entered:

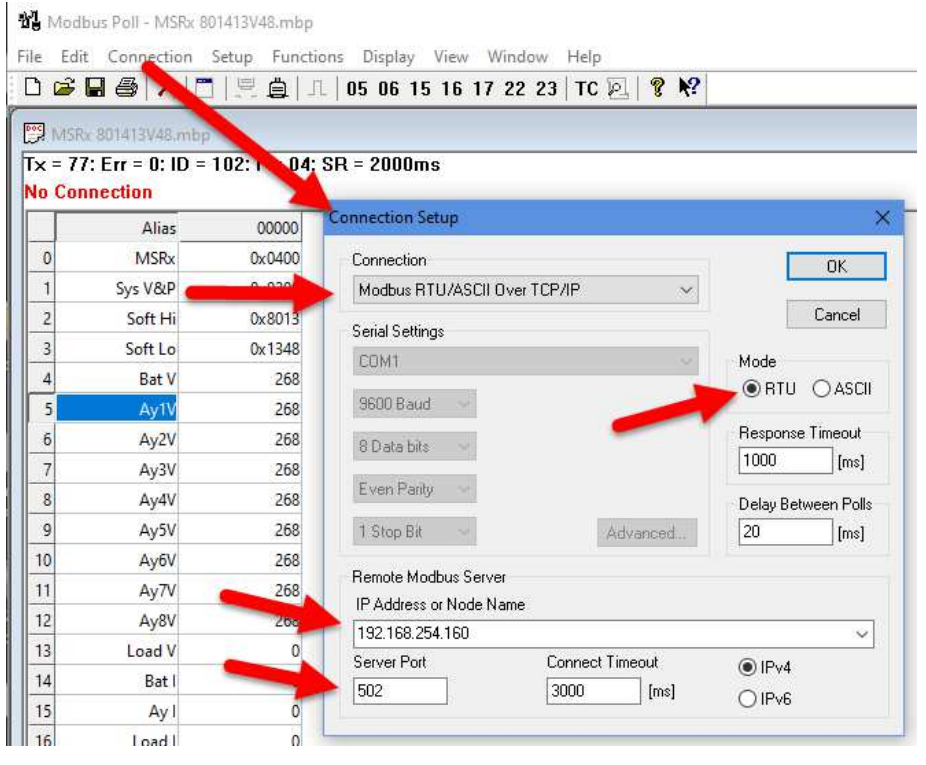

Click on OK.

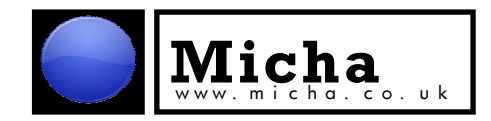

The main window of Modbus Poll will display incoming data:

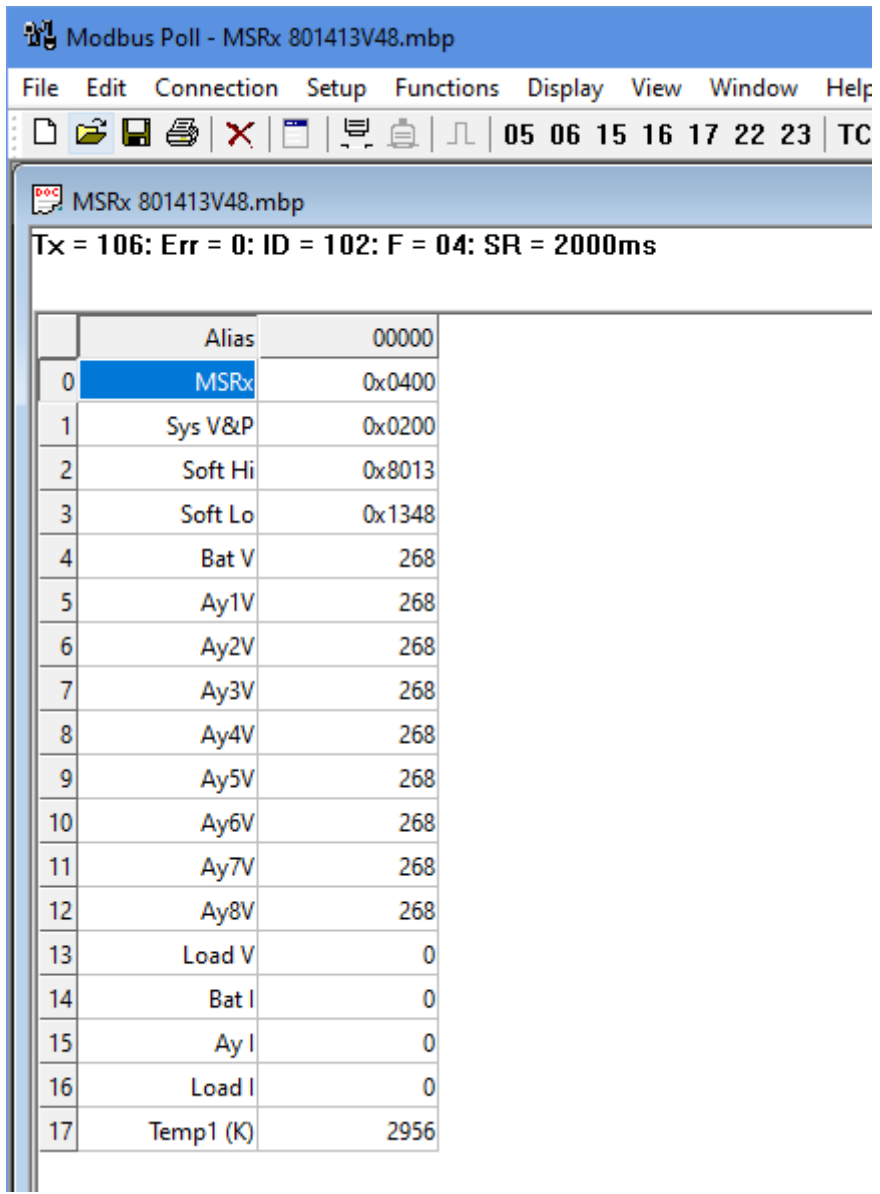

For further information on the Modbus registers, refer to the following documents: 801641 Issue 6: MSRx Modbus Memory Map Specification 801779 Issue 5: CPC Modbus Memory Map Specification

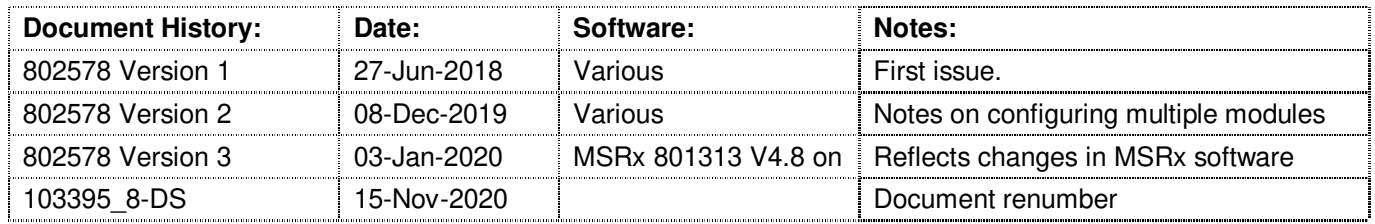